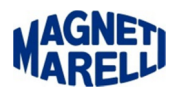

## **Installazione software PC (Vision)**

Lanciare l'installazione del software con doppio click sul file.exe (nel nostro caso

Setup\_Tester\_Vision\_PC\_rel\_xxx\_xx.xx.xx.exe) in dotazione allo strumento o scaricato da aggiornamento.

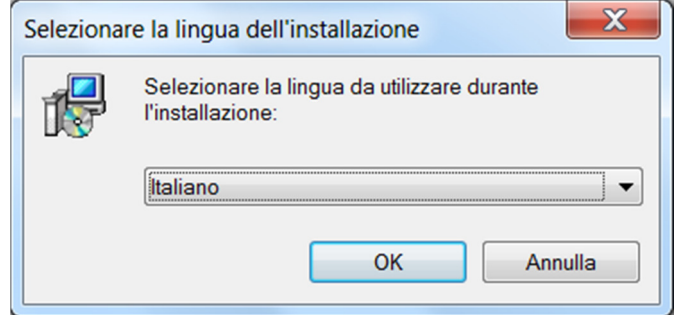

Scegliere la Lingua e proseguire con "OK".

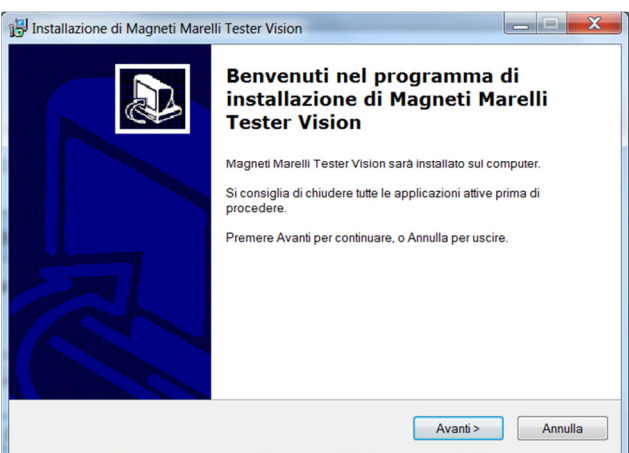

Proseguire con "Avanti".

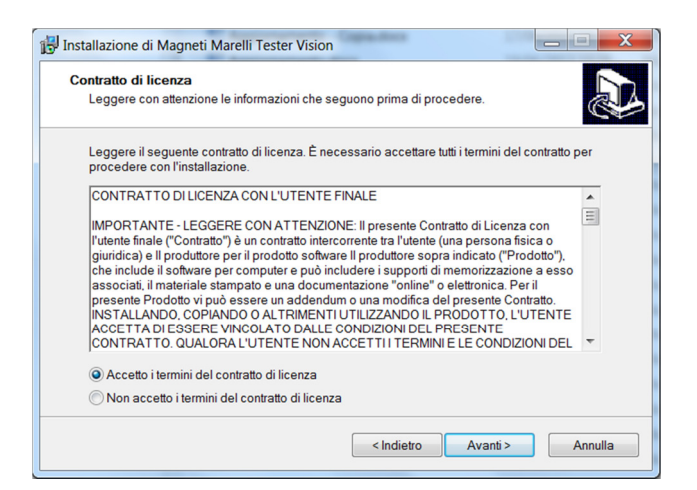

Accettare i termini del contratto e proseguire con "Avanti".

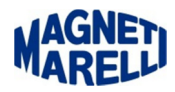

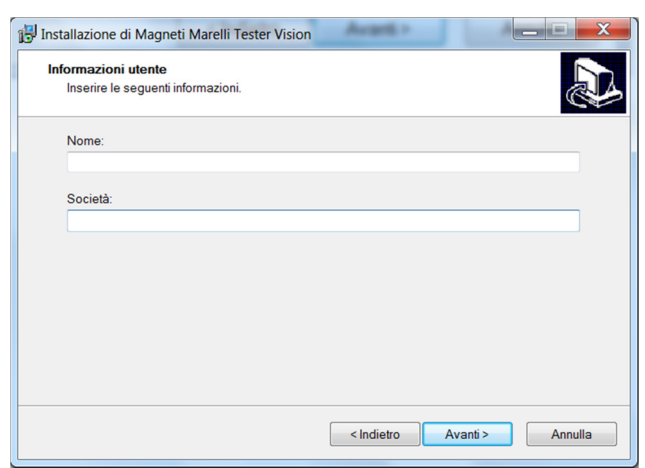

Inserire Nome, Società e proseguire con "Avanti".

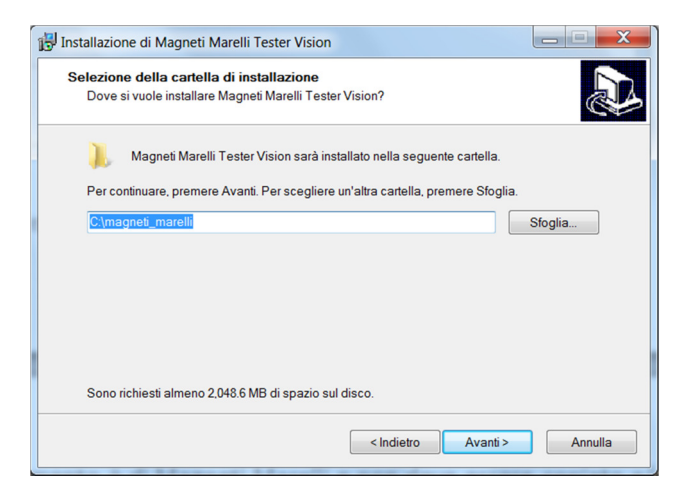

Si consiglia di installare il software nella cartella C:\magneti\_marelli e proseguire con "Avanti".

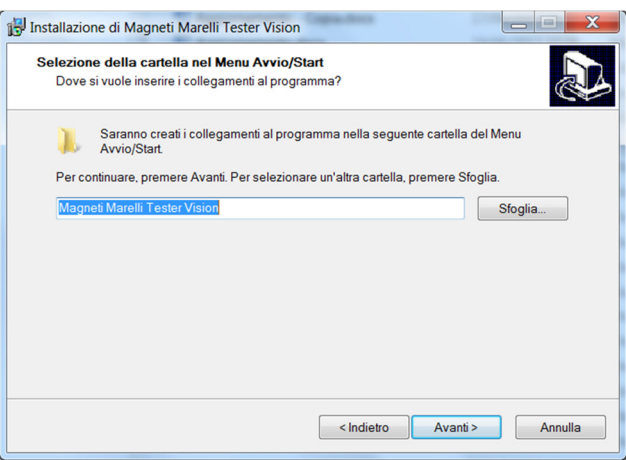

Lasciare in questo caso Magneti Marelli Tester Vision e proseguire con "Avanti".

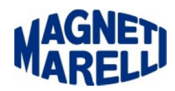

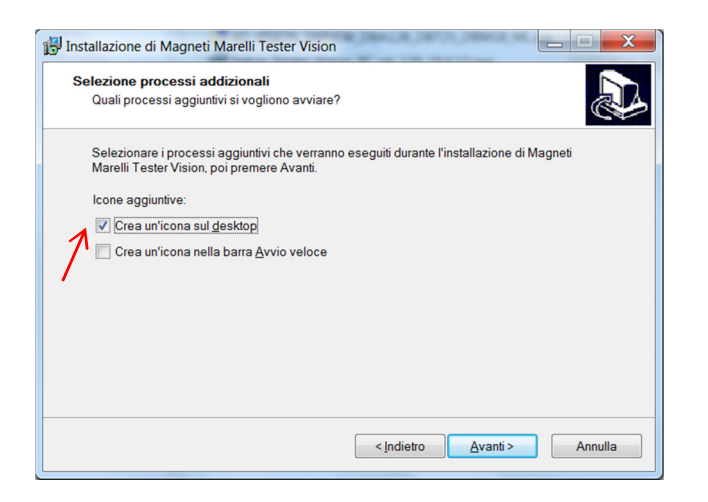

Selezionare almeno la prima, per creare l'icona sul desktop e proseguire con "Avanti".

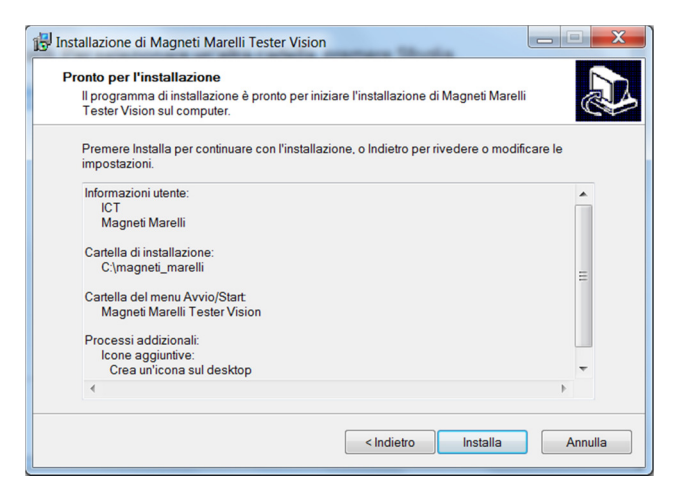

Questa visualizzazione riassume tutte le impostazioni dell'installazione, proseguire con "Installa".

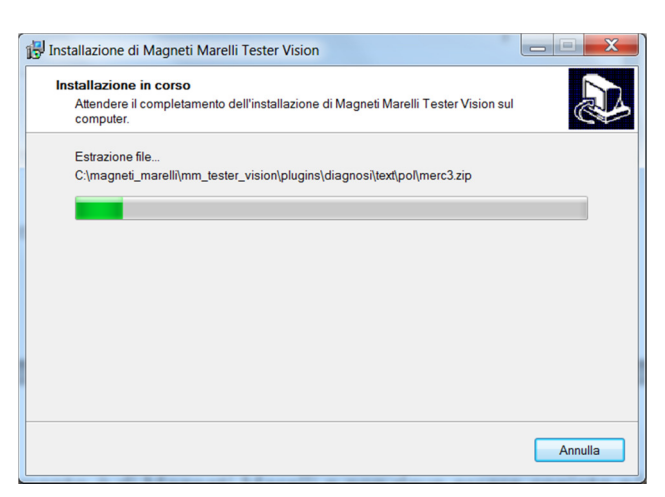

## **Attendere il completamento dell'operazione.**

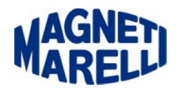

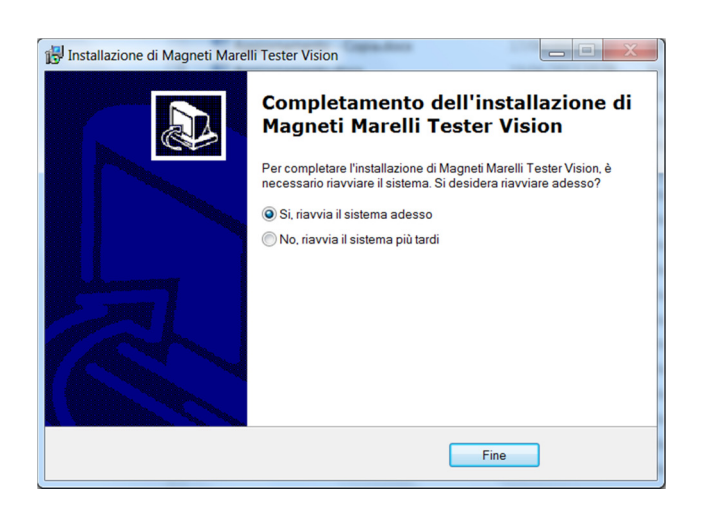

Si consiglia di riavviare il sistema e proseguire con "Fine".